# INSIGNIA

Folded size: 120.65 × 203.2 mm.

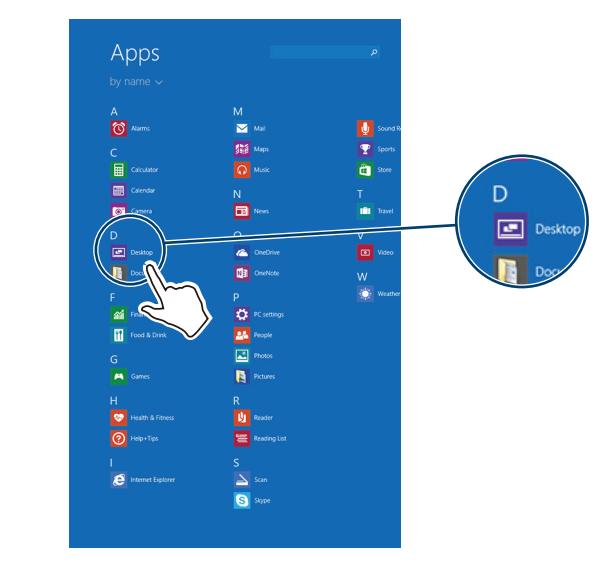

 $\bigoplus$ 

⊕

 $\blacktriangleright$ 

## Quick Setup Guide | NS-15MS0832 / NS-15MS0832B **Wi-Fi Windows 8" Tablet**

n to open or select it. n and do not release until your tablet old an item, then move your finger to ant to place the item. your finger across the screen. the screen twice. gers together or move them apart. ablet to change the screen orientation. **Note 2018** Interact to the Maritim of the two states of the  $\mathcal{N}$ vutton on your tablet to turn autorotate on.

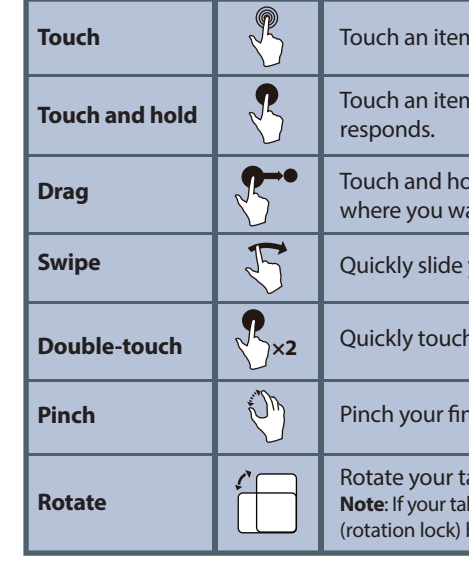

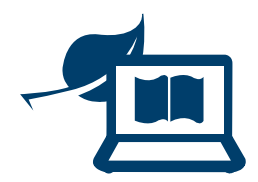

*Start screen* Tap the  $\blacksquare$  icon to return to the Start screen.

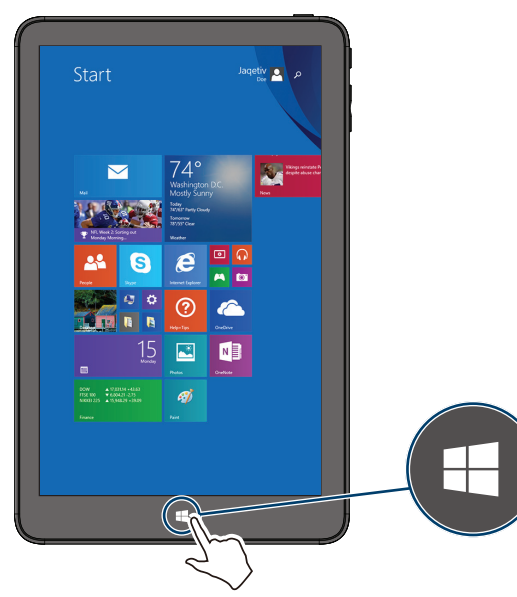

#### **SETTING UP YOUR TABLET**

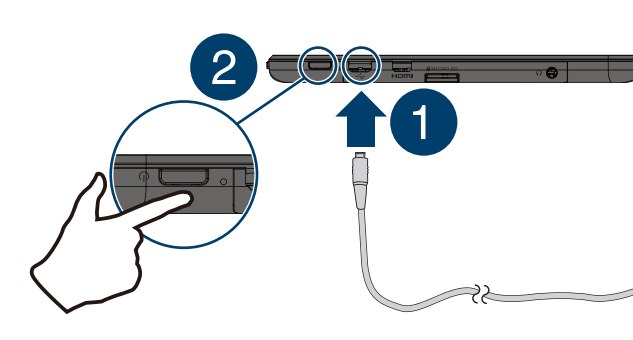

- **1** Connect the USB cable to your tablet and AC power adapter, then plug the adapter into a power outlet.
- **Note:** Charge your tablet fully before using it for the first time.
- **2** Press and hold the **Power** button to turn on the tablet.
- **3** Follow the on-screen instructions to set up your tablet.

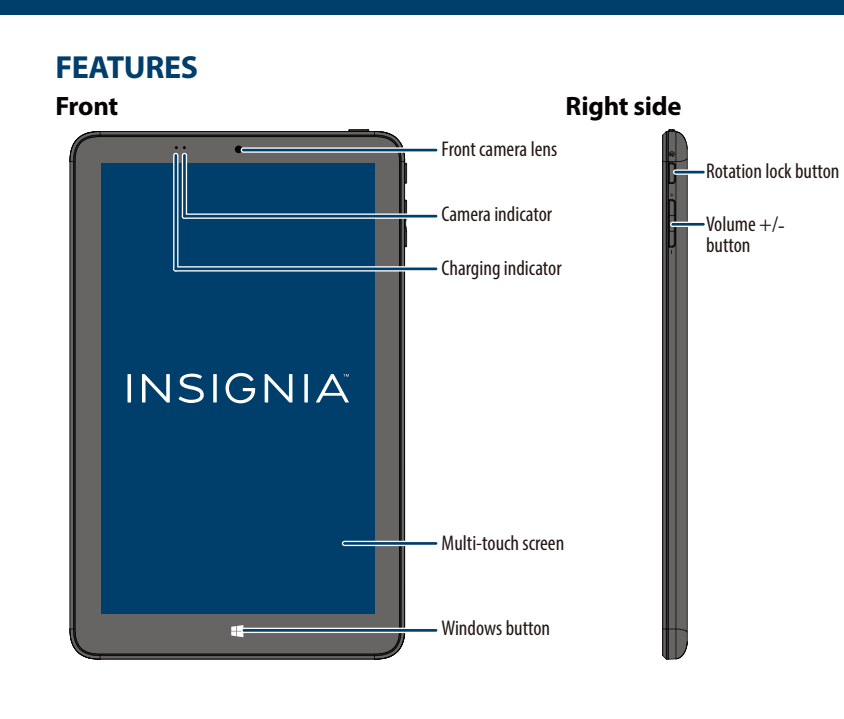

Rear camer

### **USING GESTURES TO NAVIGATE**

Before using your new product, please read these instructions to prevent any damage.

 $\bigoplus$ 

⊕

**FINDING YOUR WAY AROUND**

*Apps* 

Microphone **Touch Touch Sycondary Touch** an item to open or select it. **Surface the Start screen, swipe up from the center of your screen to view apps. Swipe from the left edge of your tablet toward the center of the s** 

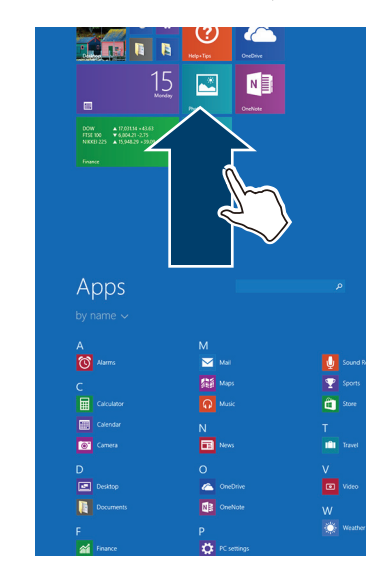

#### **PACKAGE CONTENTS**

- Windows tablet
- USB cable

- AC power adapter
- *Quick Setup Guide*
- *Important Information*

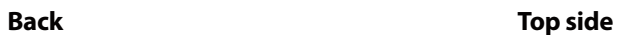

#### **FIND YOUR** *USER GUIDE* **ONLINE!**

We are going green so a copy of your *User Guide* is not provided in the box but is available online. Go to www.insigniaproducts.com, then click **Support & Service**. Enter NS-15MS0832 or NS-15MS0832B in the box under **Manual, Firmware, Drivers & Product Information**, then click **►**.

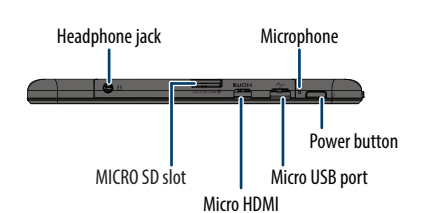

Speakers

### *Desktop*

#### *Open recent apps*

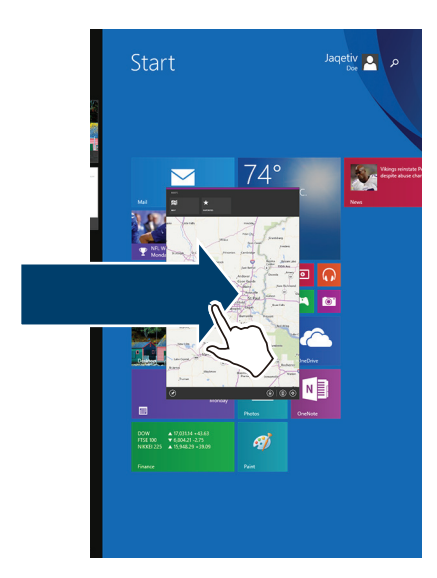

Y

**STAR** 

 $\bigoplus$ 

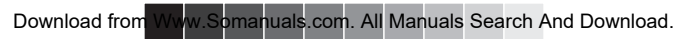

**V3 FINAL FOR PRINT**

In the apps view, touch **Desktop**.

V3 ENGLISH 15-0239

♠

#### *Charms*

 $\bigoplus$ 

Swipe from the right edge of your tablet toward the center of the screen.

#### *Search*

Open *Charms*, touch **Search**, then type the name of the file, application, or setting you are looking for.

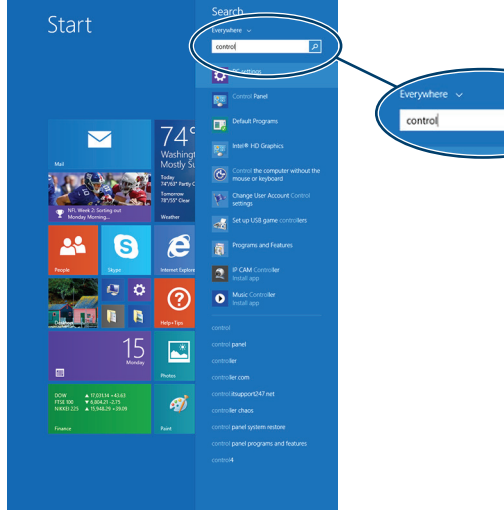

 $\bigoplus$ 

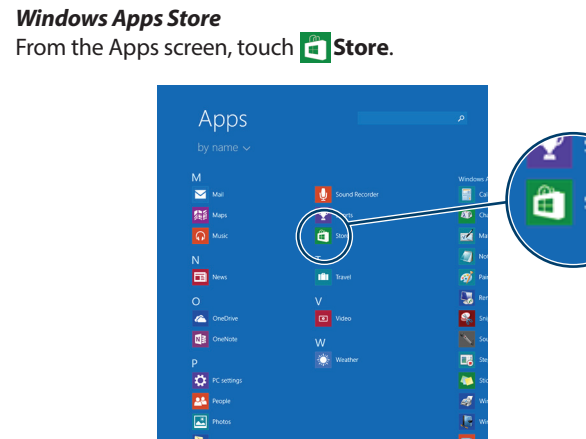

#### **USING A MICRO SD CARD**

 $\mathbf{u}$ **Existe** 

 $\Delta$  $\blacksquare$ 

• With the label facing the back of your tablet, gently push the micro SD card (not included) into the MICRO SD slot until it clicks. Your tablet automatically opens your memory card files.

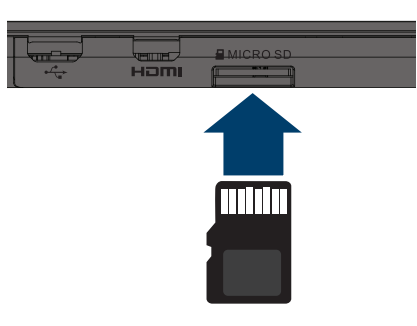

- **4** Touch the network that you want to connect to, then touch **Connect**.  **Note**: Touch the checkbox next to "Connect automatically" if you want your tablet to automatically connect to this network in the future.
- **5** If prompted, enter the network password.

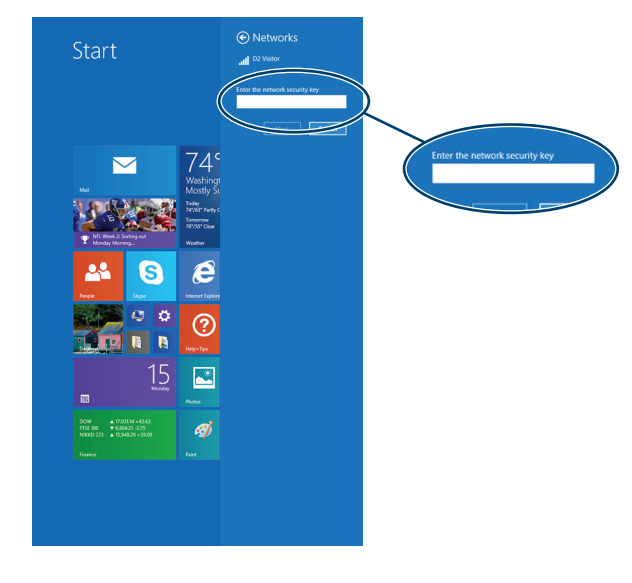

**Note**: Do not remove the card while data is being transferred.

#### **CONNECTING TO WI-FI**

**1** Open *Charms*.

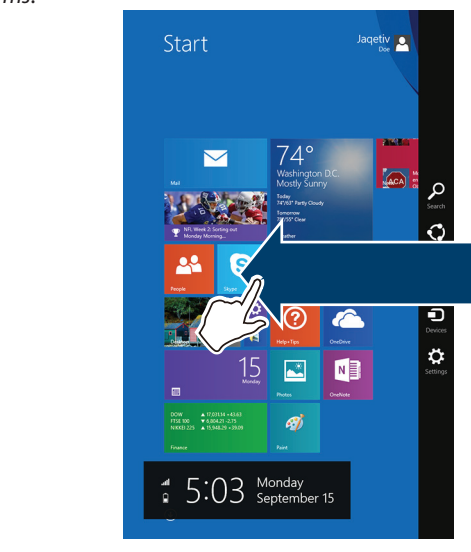

- **2** Touch **Settings**, then **Available** or **Unavailable**. **Notes:**
- If you see  $\mathbf{D}^{\mathbf{u}}_{\infty}$  **Unavailable** and Wi-Fi is turned on (see step 3), there are no Wi-Fi networks available.
- If you see the name of your network, you are already connected to Wi-Fi.

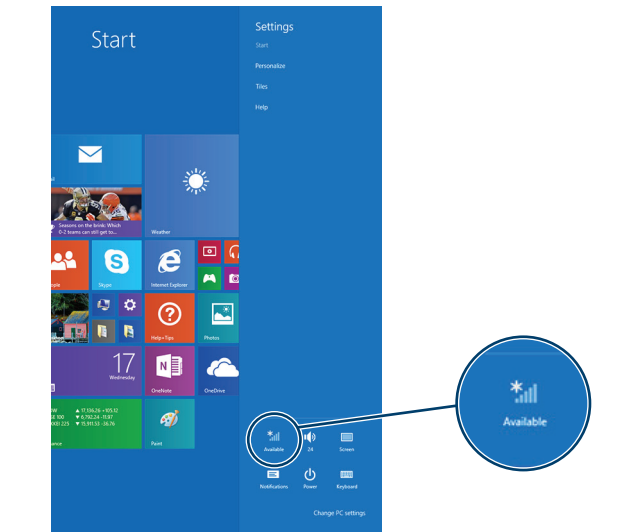

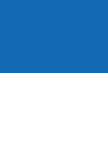

#### **3** Touch the bar to turn on Wi-Fi, if needed.

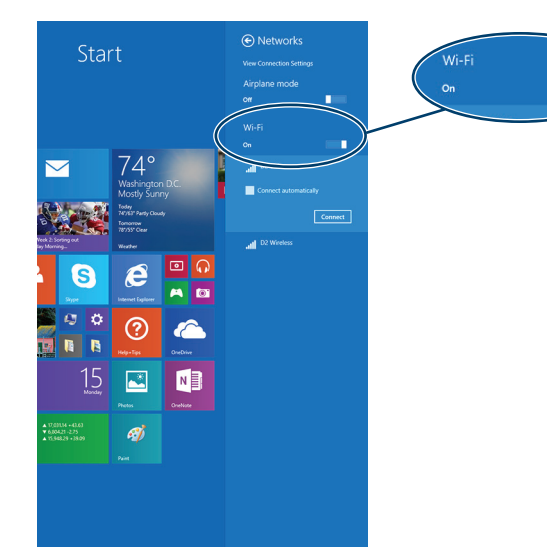

Find more resources online at www.insigniaproducts.com. Look for troubleshooting in the *Important Information*.

**6** If prompted, select either **Yes** or **No** to enable sharing between your tablet and other devices connected to the network.

#### **REGISTERING MICROSOFT OFFICE**

Your tablet comes with one year of Microsoft Office 365 Personal.

- **1** Open *Apps*.
- **2** Touch a Microsoft Office app (such as Word, Excel, PowerPoint, OneNote, or Office Web apps).
- **3** Follow the on-screen instructions to register.

#### **TURNING OFF YOUR TABLET**

• Press and hold the **Power** button for three seconds, then swipe down.

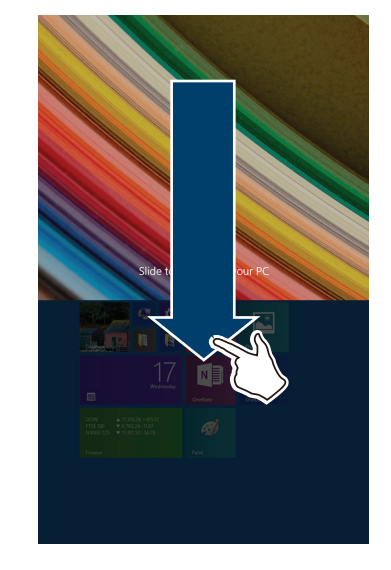

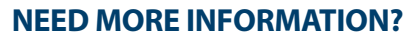

**ONE-YEAR LIMITED WARRANTY** 

Visit www.insigniaproducts.com for details.

#### **CONTACT BEST BUY**

For customer service, call 1-877-467-4289 (U.S. and Canada) or 01-800-926-3000 (Mexico)

www.insigniaproducts.com

Windows is a trademark or registered trademark of the Microsoft Corporation in the United States and/or other countries. Other company, product, or service names may be trademarks or service marks of others. INSIGNIA is a trademark of Best Buy and its affiliated companies. Registered in some countries. Distributed by Best Buy Purchasing, LLC, 7601 Penn Ave South, Richfield, MN 55423 U.S.A. ©2014 Best Buy. All rights reserved. Made in China

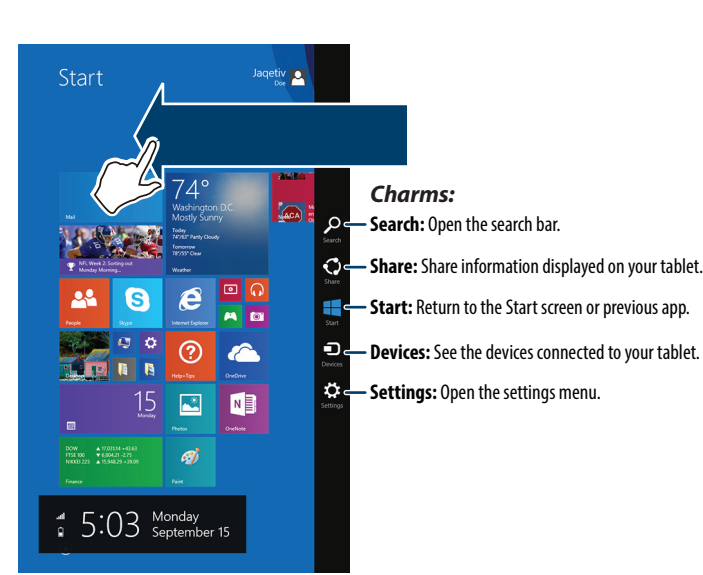

Y

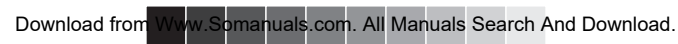

Free Manuals Download Website [http://myh66.com](http://myh66.com/) [http://usermanuals.us](http://usermanuals.us/) [http://www.somanuals.com](http://www.somanuals.com/) [http://www.4manuals.cc](http://www.4manuals.cc/) [http://www.manual-lib.com](http://www.manual-lib.com/) [http://www.404manual.com](http://www.404manual.com/) [http://www.luxmanual.com](http://www.luxmanual.com/) [http://aubethermostatmanual.com](http://aubethermostatmanual.com/) Golf course search by state [http://golfingnear.com](http://www.golfingnear.com/)

Email search by domain

[http://emailbydomain.com](http://emailbydomain.com/) Auto manuals search

[http://auto.somanuals.com](http://auto.somanuals.com/) TV manuals search

[http://tv.somanuals.com](http://tv.somanuals.com/)